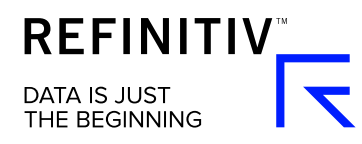

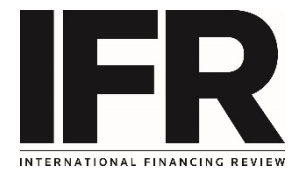

## How to set an Alert

To set an alert and receive an instant notification when a relevant story is published simply select the ellipses icon > "Create an Alert" or look for the button at the end of a section.  $\sqrt{ }$ **CREATE AN ALERT**  $\hbox{ } \hbox{ } \hbox{ }$ 

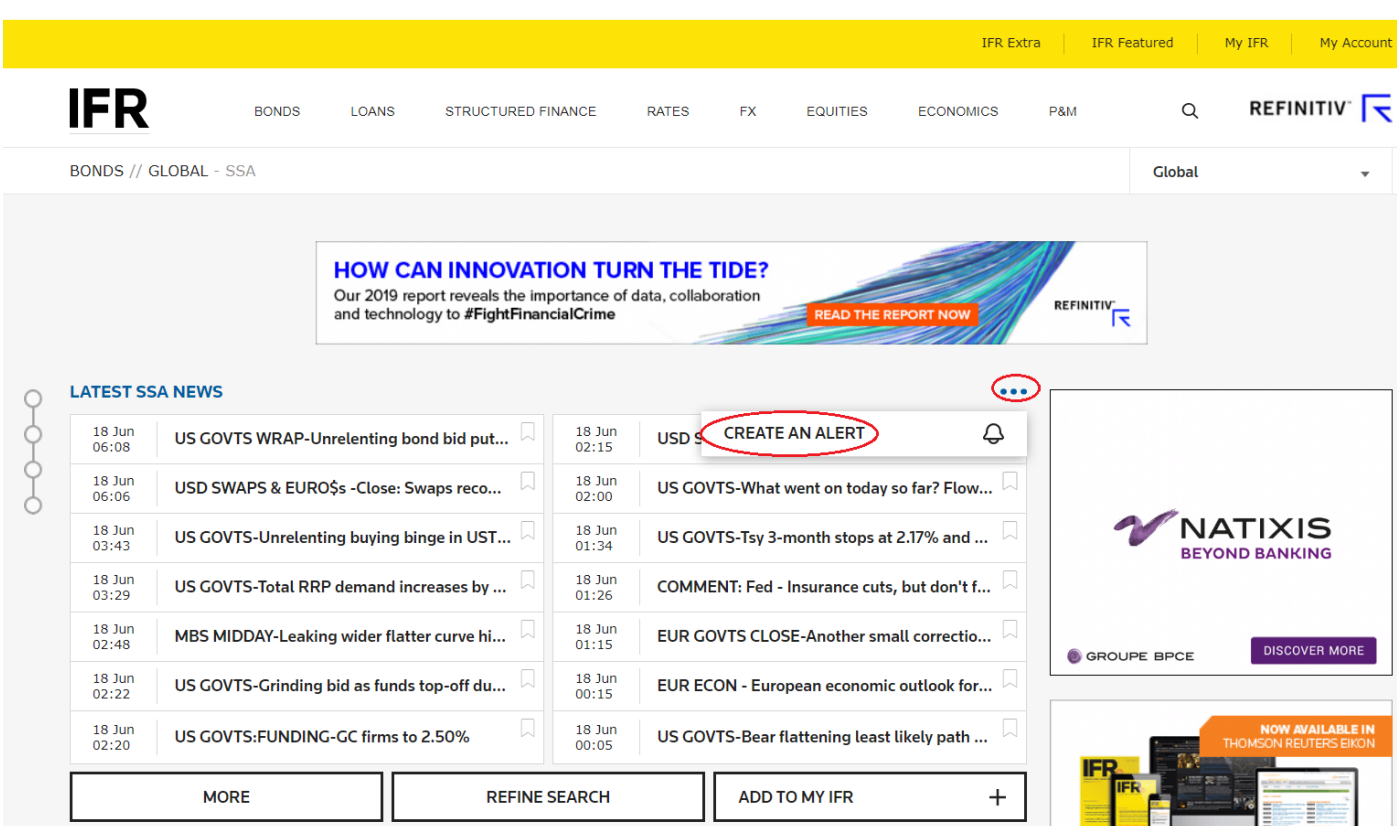

The user can either keep the pre populated alert name or edit accordingly. Choose the required frequency (Immediate, Morning or Evening Digest) and select "Create Alert" to make the alert live.

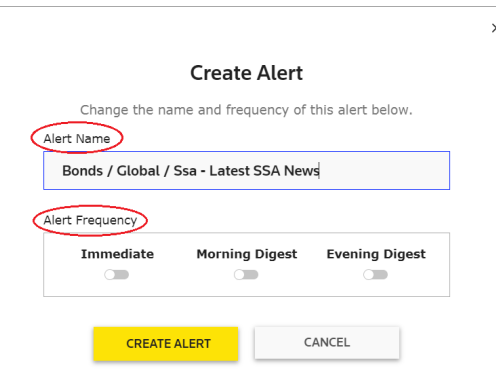

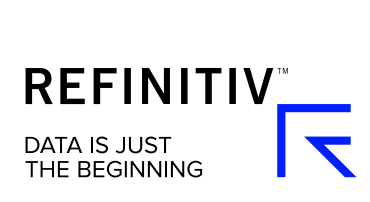

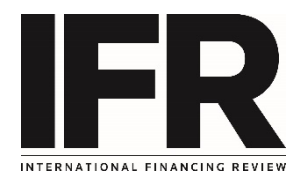

All the Alerts created can be managed in My Account > Alerts. From here they can be temporarily switched off, edited or deleted.

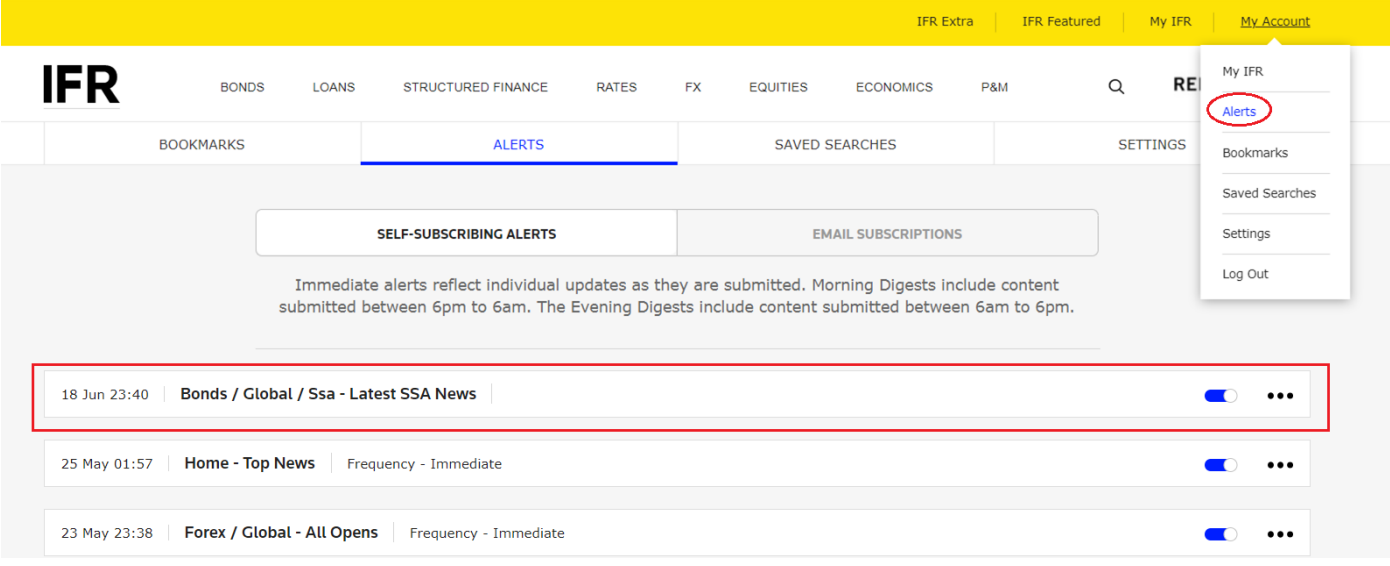